## **INSTRUCTIVO PARA CONSULTAR CUENTAS CORRIENTES DE TASAS MUNICIPALES Y DESCARGAR BOLETAS VENCIDAS Y ADEUDADAS.**

- *1) Ingresar al sitio web municipal www.crespo.gob.ar.*
- *2) Hacer click en la sección TRAMITES.*

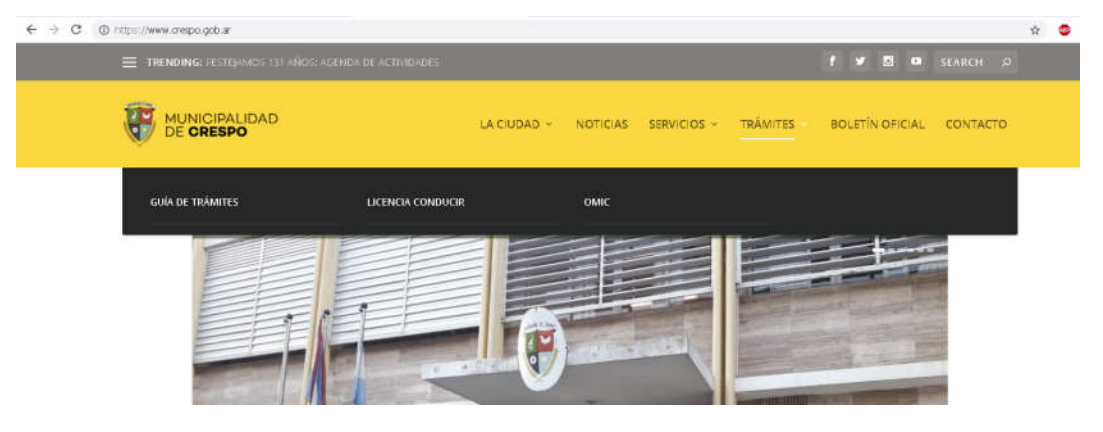

*3) Dentro del título CONTRIBUYENTES, debe ingresar en Cuenta Corriente de Inmuebles*.

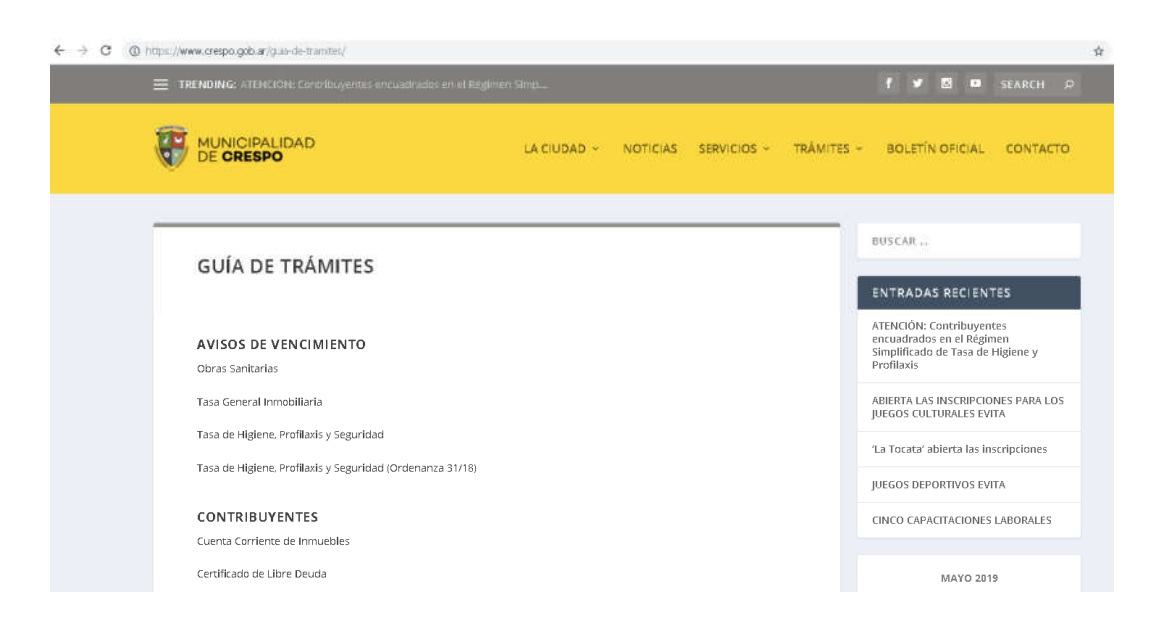

*4) En la siguiente pantalla, deberá Ingresar el número de registro municipal y partida provincial (estos datos se obtienen de boletas municipales).*

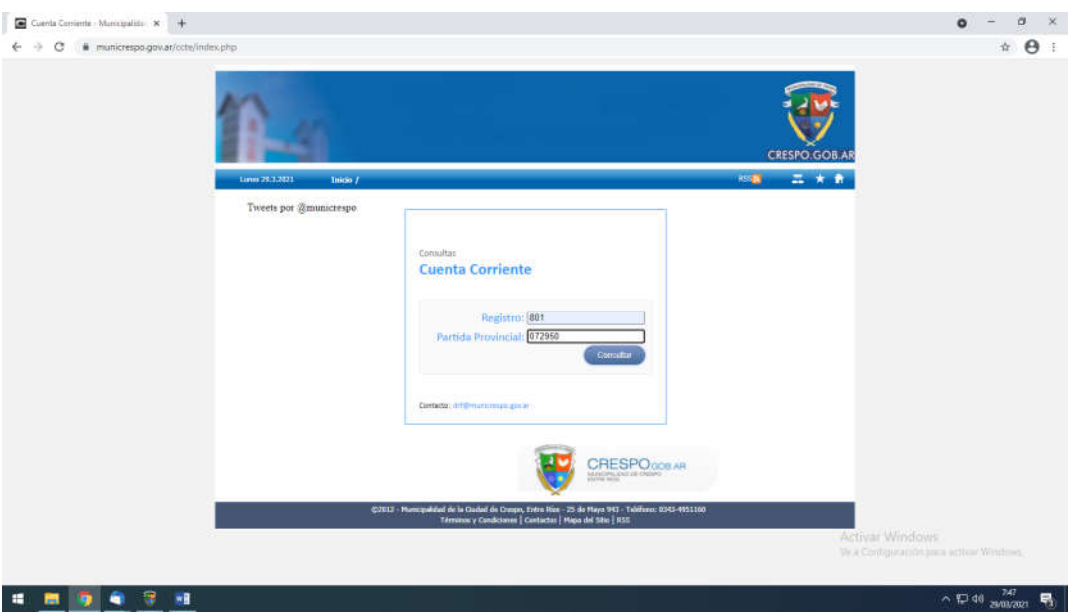

*5) Desde aquí Ud., puede consultar el estado de cuenta del inmueble con respecto a la Tasa General Inmobiliaria, Tasa de Obras Sanitarias y Contribución por Mejoras (Obras).*

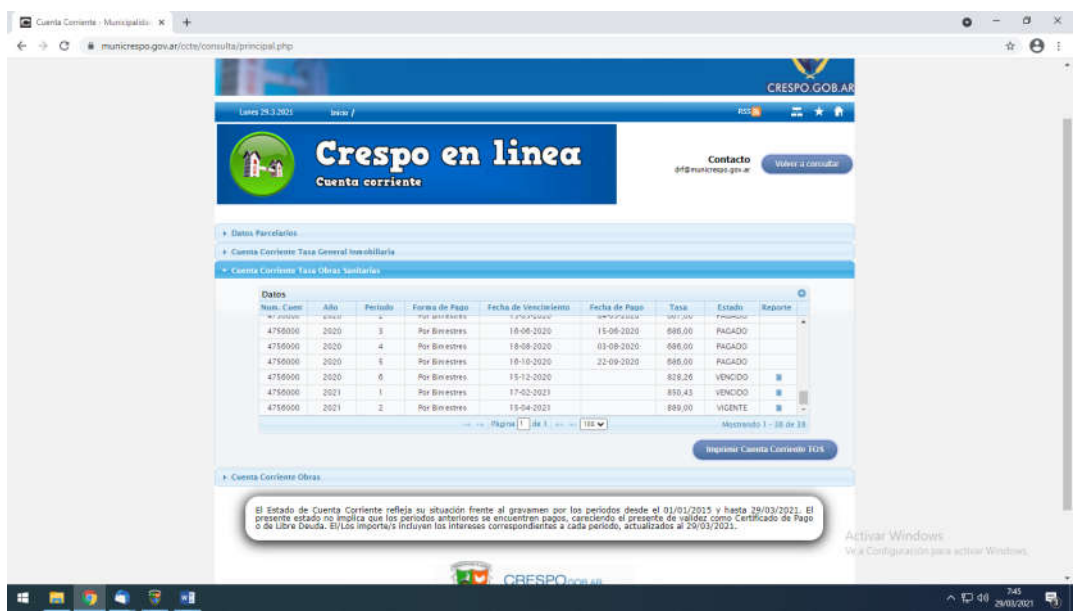

*6) Finalmente, para descargar e imprimir las boletas vencidas y adeudadas, debe cliquear el cuadro azul que figura en la columna de reporte, donde automáticamente se genera el volante de pago que deberá ser abonado el mismo día que decida descargarlo e* 

*imprimirlo con los intereses incluidos y actualizados para ese día y se podrá pagar en lugares de cobro habilitados como, RapiPago (NO PAGO FACIL), o Entre Ríos servicios.*

 *Cabe destacar, además, que se encuentran disponibles y habilitadas las opciones de abonar las boletas municipales adeudadas de manera on-line, accediendo a plus pagos o al botón de pago del Banco Macro, donde deberá seguir los pasos correspondientes.*